## Book Reservation & Retrieval Request Operation Guideline

All books and audio-visual materials that are being checked out are available for reservation, (If the material's status is "Available", it is only available for Cross-Library Retrieval Request.)Each reader can reserve as many as six materials (including books, audio-visual materials and retrieval requests). Reservation and Retrieval Request are only available for the main library and its affiliated branch libraries, but not available for alliance libraries (all branch libraries of Taichung Public Library).

A. Book Reservation

All books and audio-visual materials that are being checked out are available for reservation.

1. Search the book you need on the library catalogue, If the material's status is "On loan", it is available for reservation.

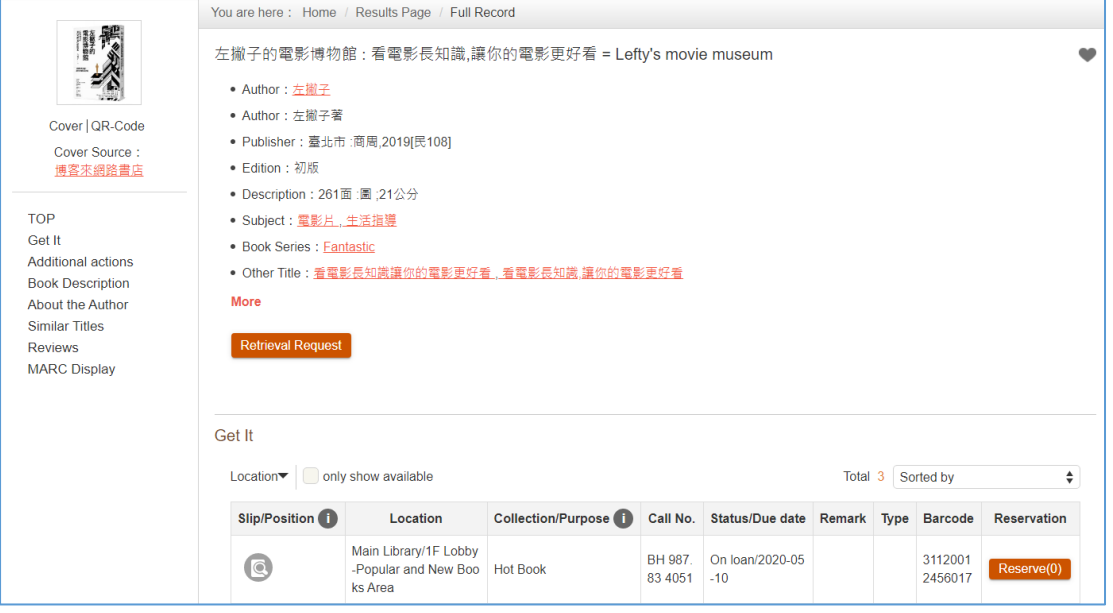

2. To make a book reservation, please log into your account first. Your library ID is either ARD ID number or passport number. Password is your date of birth.

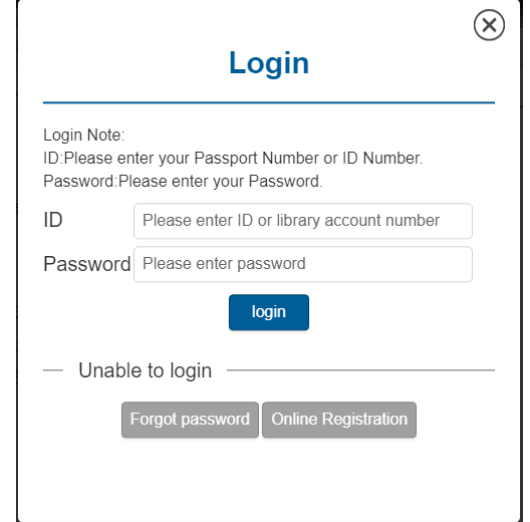

3. Once you logged in successfully, click Reserve(0) to enter the reservation

page. Select the pickup location you need. Click confirm, and the site will appear a pop-up message for successful reservation

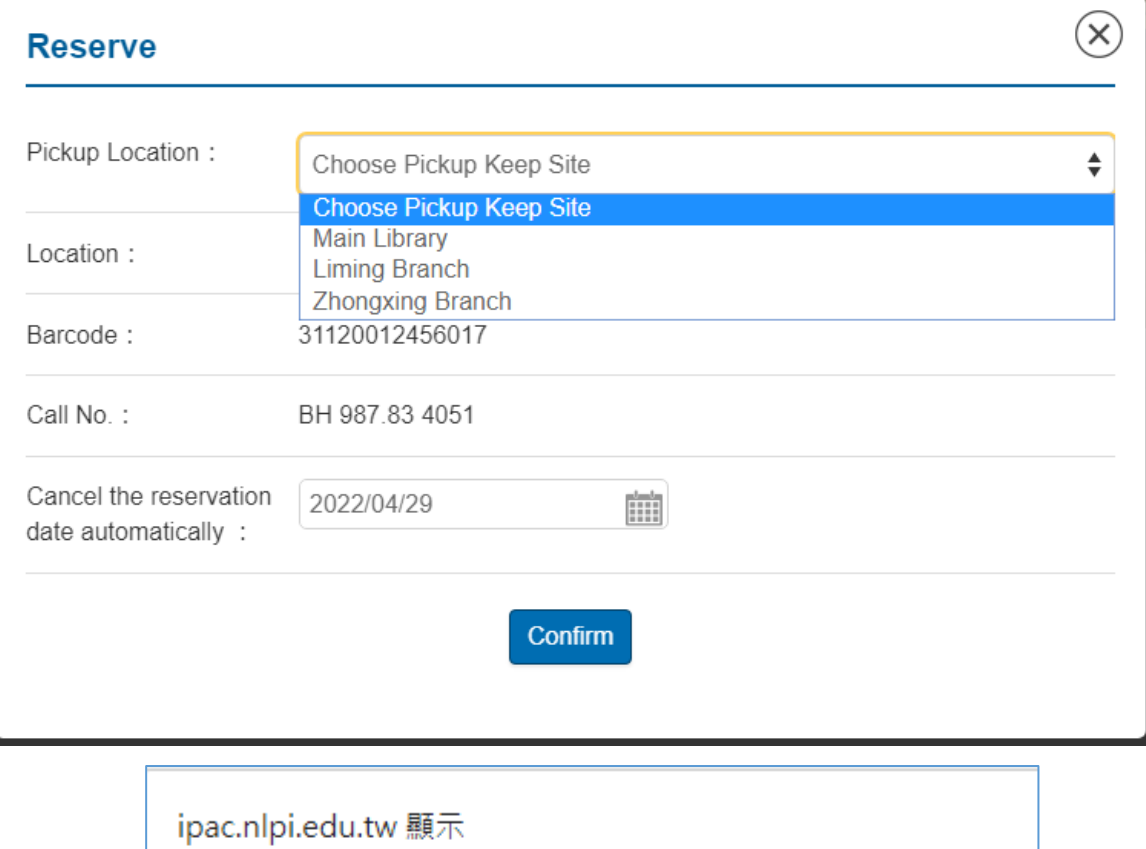

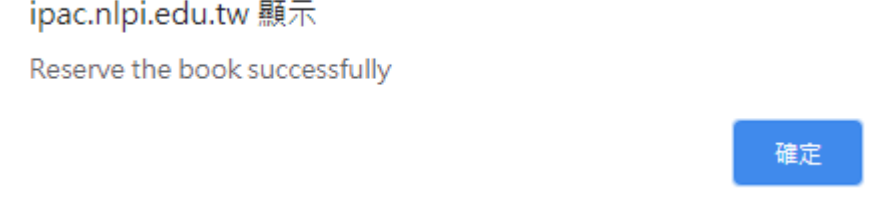

4. If there are overdue materials and unpaid fines in your account, it will be suspended automatically. Suspended accounts are not allowed for book renewal and reservation.

(https://www.nlpi.edu.tw/English/ReaderServiceEn/LoanServiceEn/LoanRetur nEng/ReservationEng.htm)

- B. Retrieval Request
- 1. Closed Stacks Area: Closed Stacks Area is located in B1 of the Main Library. The area is divided into rentals and non-rentals. The rental materials may be borrowed for a period of 30 days. The non-rental materials are available for retrieval requests, however they must be read inside the library within the open hours. If the book's status is "Available", the book is available for Retrieval Request.
- 2. Cross-Library Retrieval Request: If the material's status is "Available", the material is available for Cross-Library Retrieval Request, which is provided between branch libraries (Main library, Liming branch, or Zhongxing branch) only. To find more about Cross-Library Retrieval Request, please refer to the following website.

[\(https://www.nlpi.edu.tw/English/ReaderServiceEn/LoanServiceEn/LoanRetur](https://www.nlpi.edu.tw/English/ReaderServiceEn/LoanServiceEn/LoanReturnEng/RetrievalRequest.htm) [nEng/RetrievalRequest.htm\)](https://www.nlpi.edu.tw/English/ReaderServiceEn/LoanServiceEn/LoanReturnEng/RetrievalRequest.htm)

- 3. How to retrieve books in Closed Stacks Area:
	- (1) Search the book you need on the library catalogue, if the book location is in Closed Stacks Area and the book's status is "Available", then you can make a retrieval request.

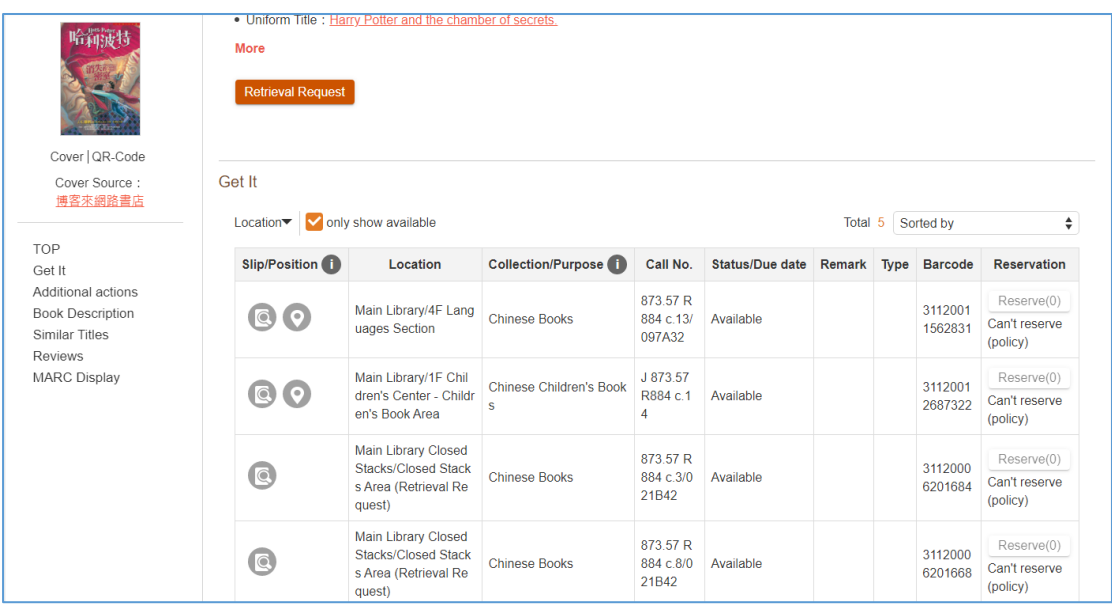

(2) To make a book reservation, please log into your account first. Your library ID is either ARD ID number or passport number. Password is your date of birth.

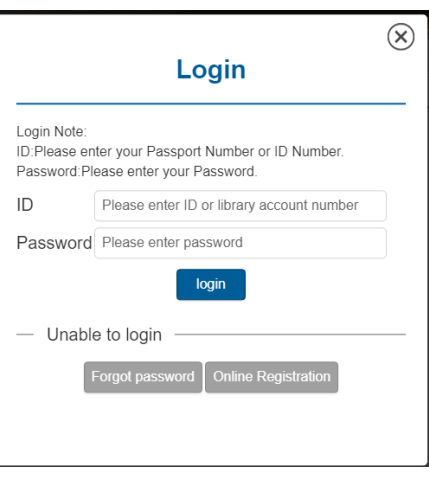

(3) Once you logged in successfully, click Retrieval Request to enter the

retrieval request page. Select the book you need and where you want to pick up.

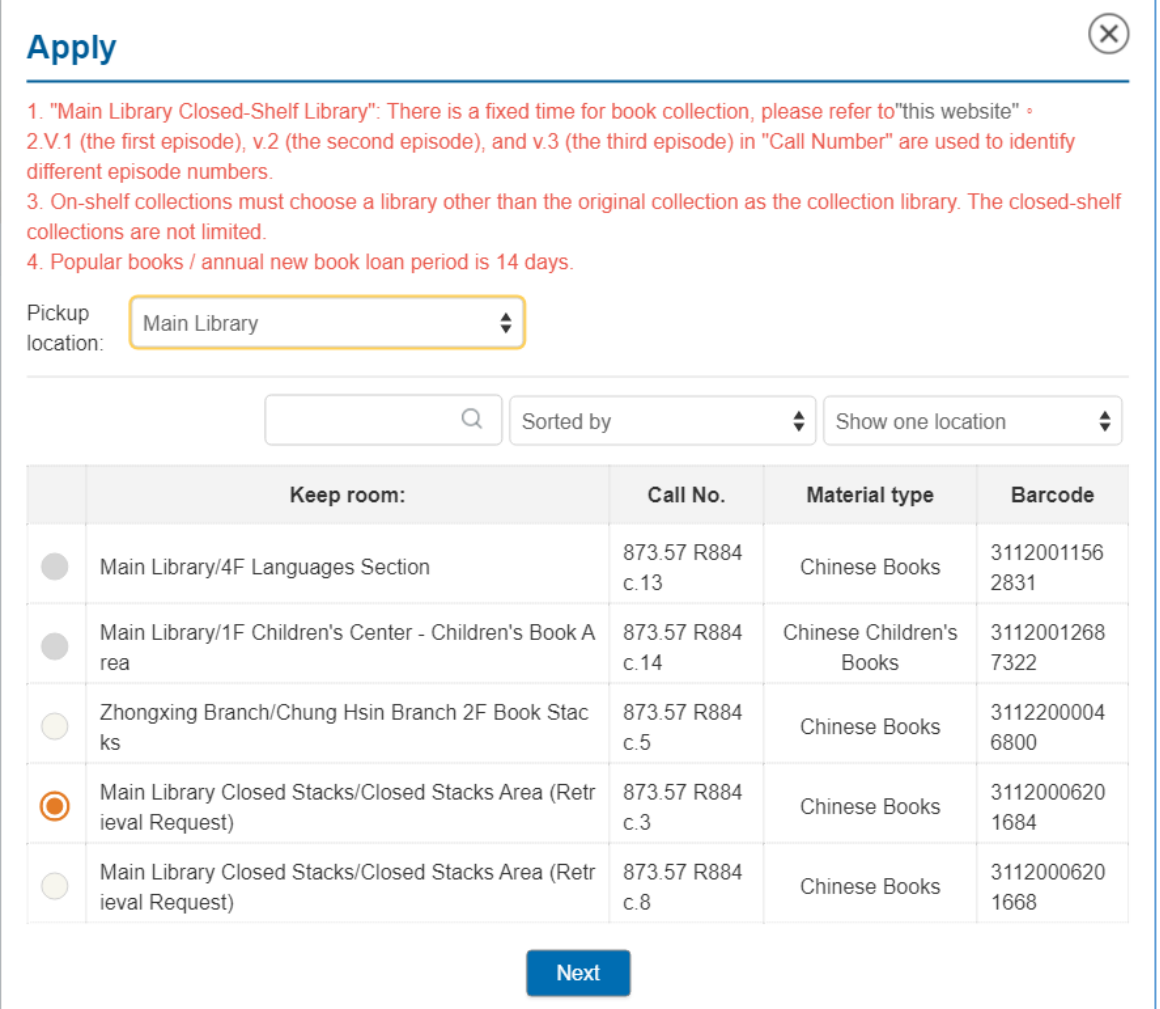

(4) Check your email and mobile phone number. Click submit and the site will appear a pop-up message for a successful request.

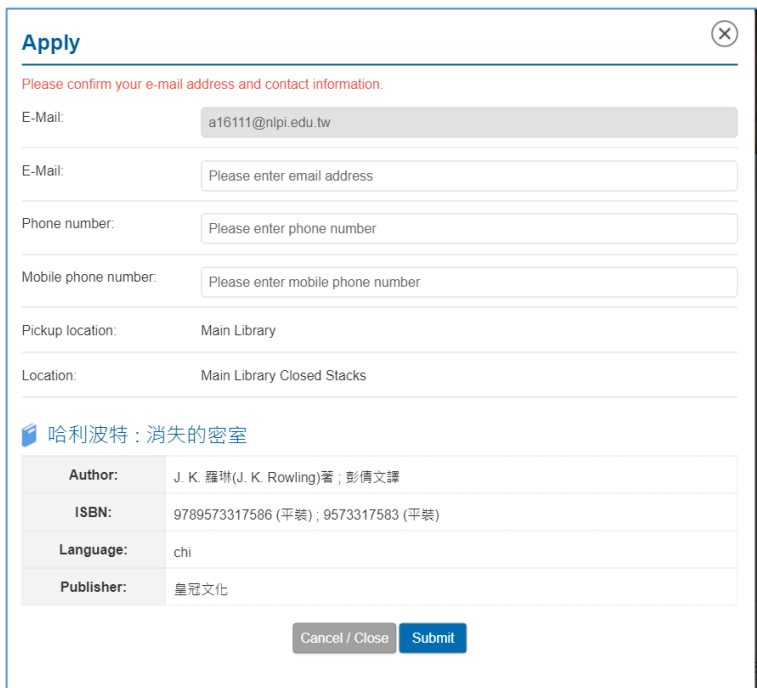

- 4. How to apply Cross-Library Retrieval Request:
	- (1) Search the material you need on the library catalogue, if the material's status is "Available", it is available for Cross-Library Retrieval Request.

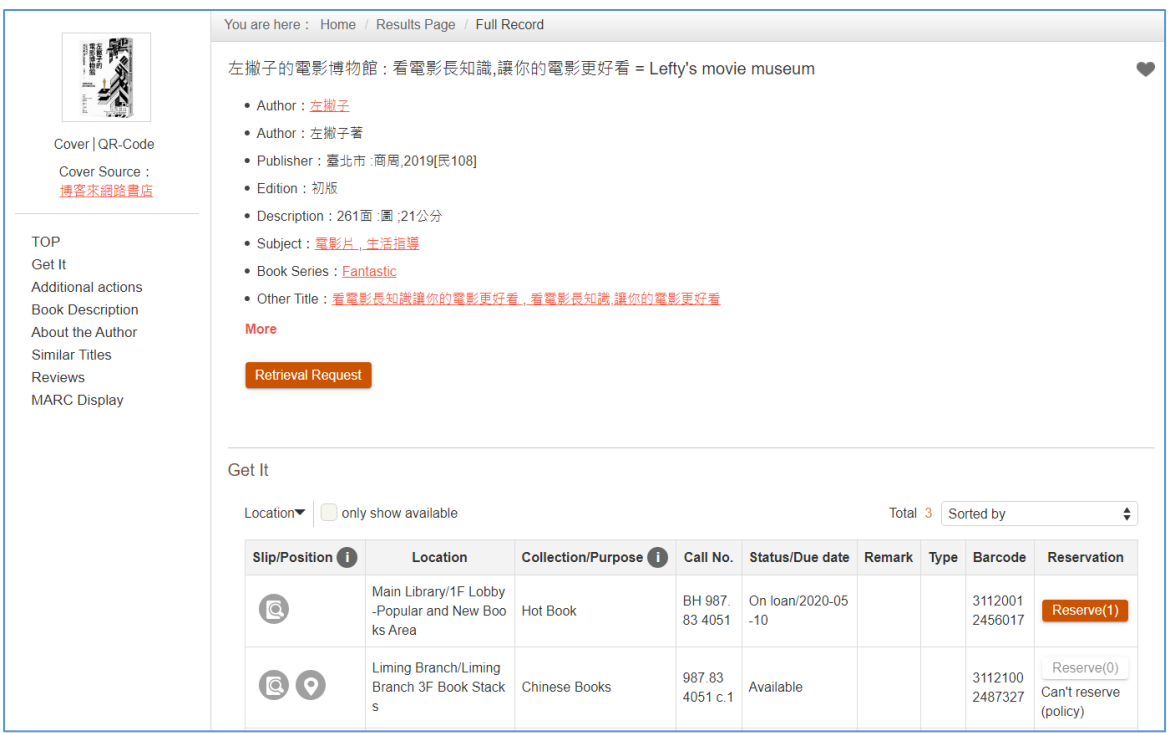

(2) Cross-Library Retrieval Request requires login the system. Your library ID would be either ARC ID number or passport number. Password would be birthday date (mmdd).

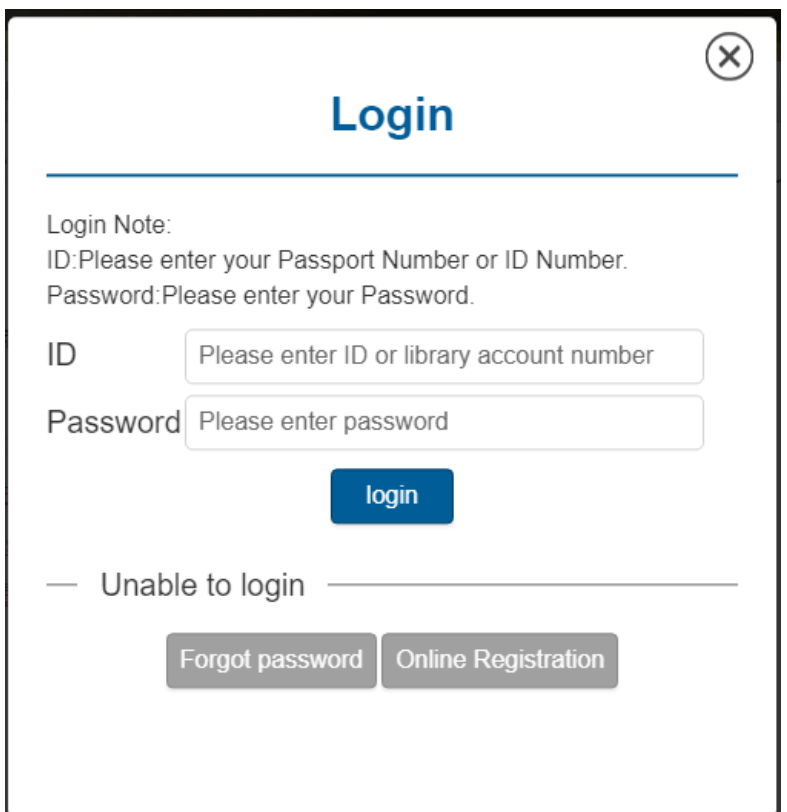

(3) Once you logged in successfully, click Retrieval Request to enter the

retrieval request page. Select the material you need and where you want to pick up. The pickup location cannot be where the request material been kept.

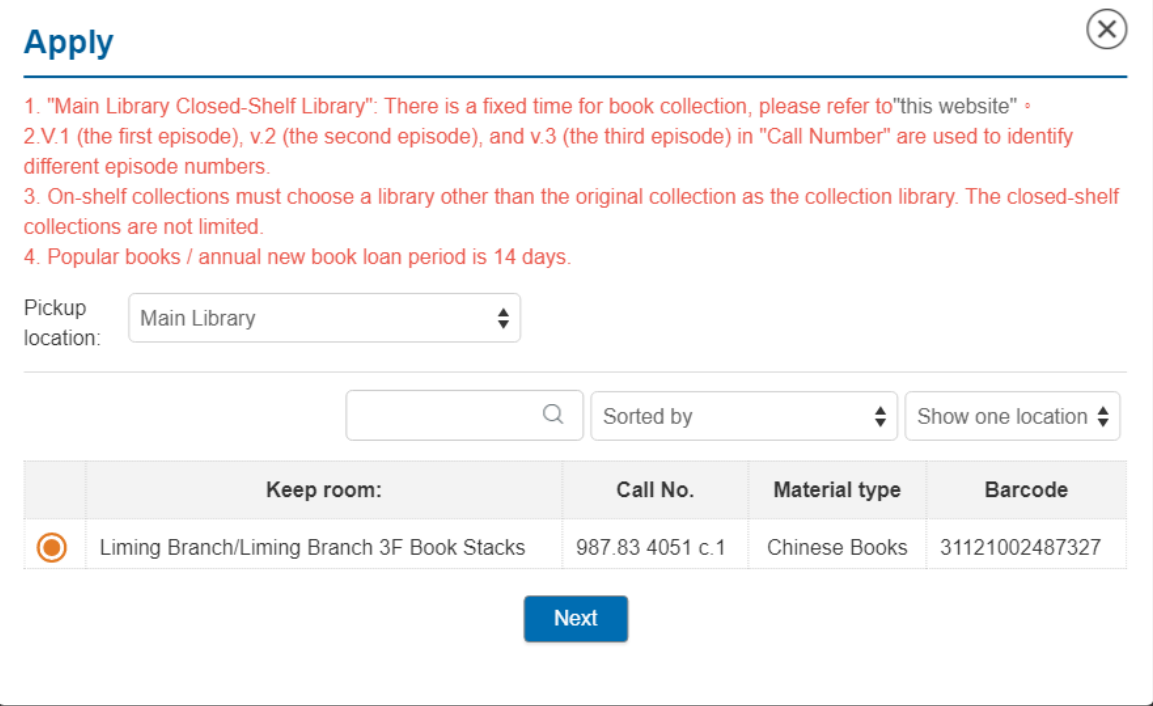

(4) Check your email and mobile phone number. Click submit and the site will appear a pop-up message for a successful request.

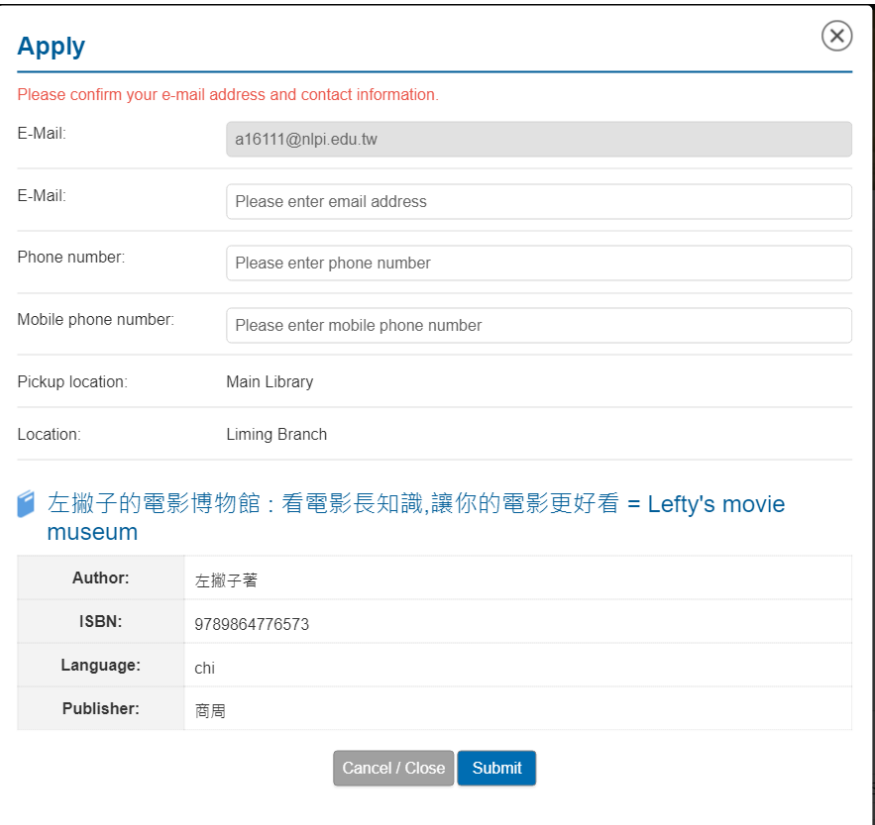